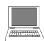

## Delete browsing data, computer

- 1. On your computer, open Chrome.
- 2. At the top right, click More .
- 3. Click More tools > Clear browsing data.
- 4. In the box that appears, at the top, choose a time period, such **past hour** or **past day**. To delete everything, select **beginning of time**.
- 5. Select the types of information you want to remove.
- 6. Click Clear browsing data.

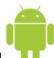

## Android

- 1. Open the Chrome app 📀.
- 2. Tap More Settings.
- 3. Under "Advanced," tap **Privacy** Clear browsing data.
- 4. At the top, tap the dropdown under "Clear data from the."
- 5. Choose a time period, such as **past hour** or **past day**. To delete everything, select **beginning of time**.
- 6. Select the types of information you want to remove.
- 7. Tap Clear data.

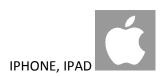

- 1. Open the Chrome app ©.
- 2. Tap More Settings.
- 3. Tap **Privacy** Clear browsing data.
- 4. Select the types of information you want to remove.
- 5. Tap Clear Browsing Data.

Read on.....

At the bottom of the clear browsing data page the following will appear. To learn more about that which is not deleted, click on learn more.

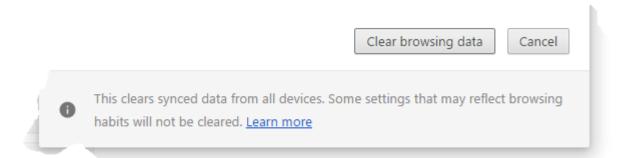